سنة أولى ليسانس)2023/2022( مقياس: الإعلام الآلي -1

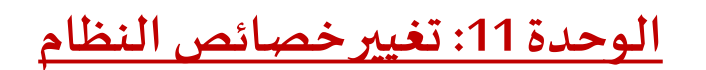

- اللون
- اللغة
- الوقت والتاريخ

نُسهّل معرفة كيفية التعامل مع خصائص نظامWindows على الم*س*تخدِم تنظيم الحاسوب، كما توفر الوقت أثناء التعامل معه، لذلك ر<br>ز ُ فمن المهم إتقان هذه المهارات. وبعد التعرف في الوحدة الماضية على اعدادات نظام التشغيل بكل عام، سنتفصل في هذه الوحدة على كيفية تغيير البعض منها مثل اللون واللغة والوقت والتاريخ.

#### **.1 اللون**

لتغيير خصائص ألوان شاشة Windows، يجب النقر بزر الفأرة األيمن فوق منطقة فارغة على سطح مكتب Windows فتظهر لنا علبة حوار نختار منها **تخصيصPersonnaliser**.

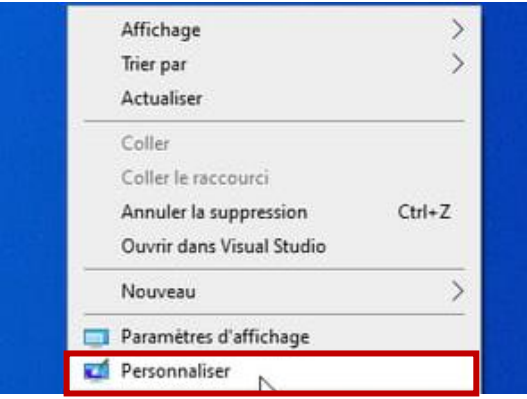

#### فيالعموداأليسر، ننقر على **.1 ألوانCouleurs**

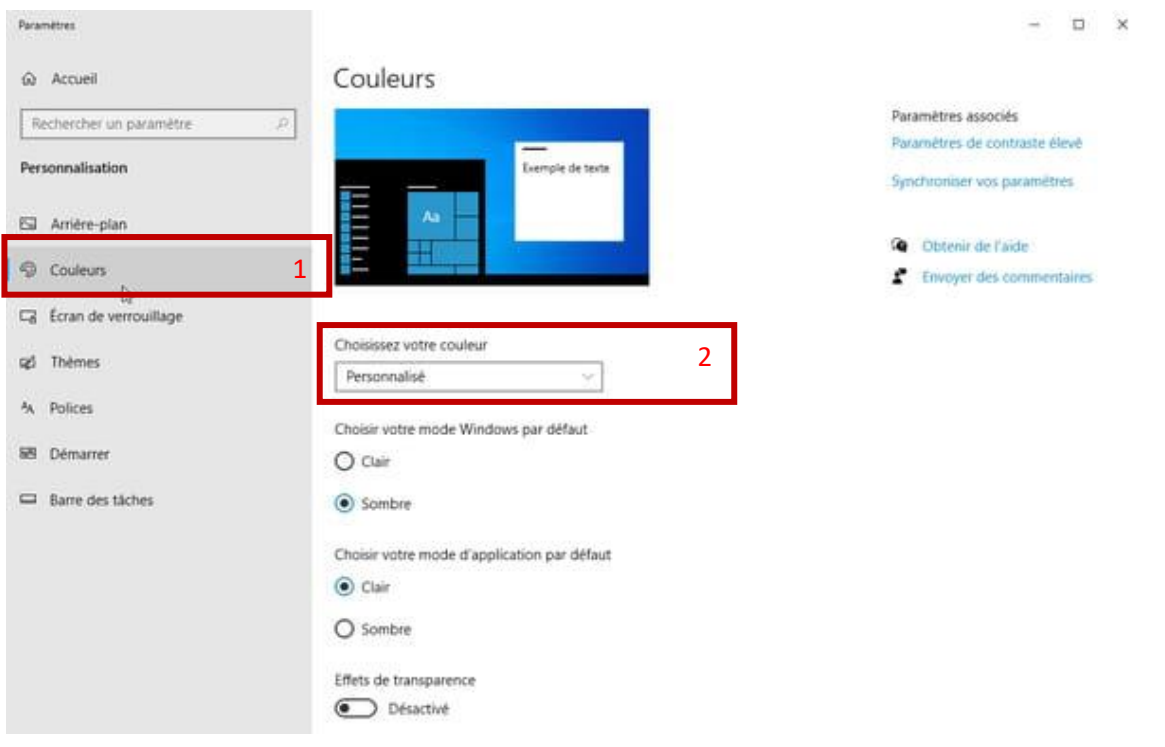

عند النقر على القائمة املنسدلة **.2اختر لونك couleur votre Choisissez** تظهر ثالثة أوضاع: **فاتح Clair** أو **داكن Sombre،** أو **مخصص Personnalisé** وهو الوضعاالفتراض ي.

من خالل اختيار **.2اختر لونك couleur votre Choisissez** ثم لون **مخصص**، تقدم نافذة إعدادات األلوان املزيد من الخيارات. يسمح النقر على **اختيار وضع ويندوز االفتراض ي défaut par Windows mode votre Choisir** بتحديد قائمة ابدأ وشريط املهام في **الوضع** الفاتح أو الداكن. وعند النقر فوق أحد هذه الخياربن يتم تغييرهما على الفور (أو في بضع ثوانٍ).

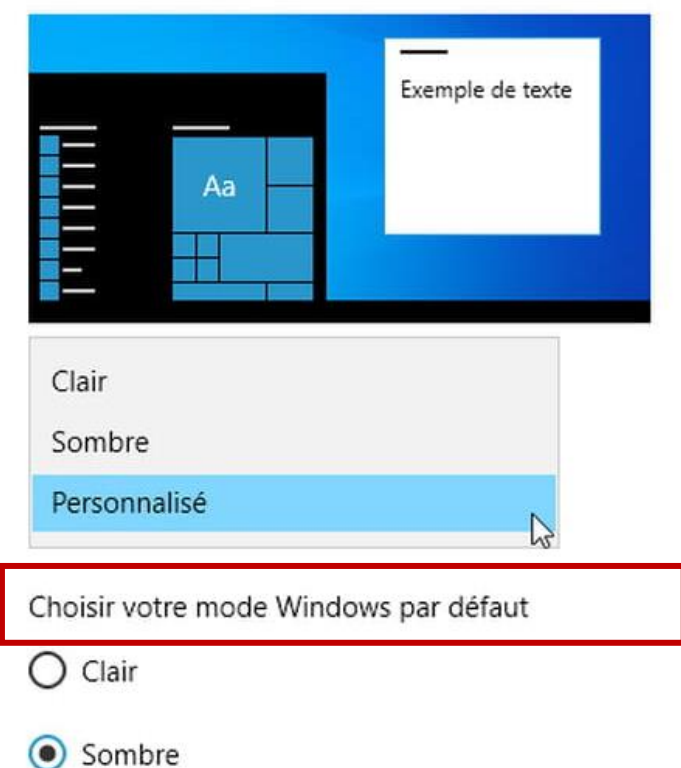

# Couleurs

يسمح النقر على **اختيار وضع التطبيق االفتراض ي الخاص défaut par application'd mode votre Choisir**، بتطبيق االختيار على البرامج. نفس الشيء، يمكن الاختيار بين الوضع الفاتح (الافتراضي) والوضع الداكن (الذي ينشط السمة الداكنة لنظام التشغيل .)Windows 10

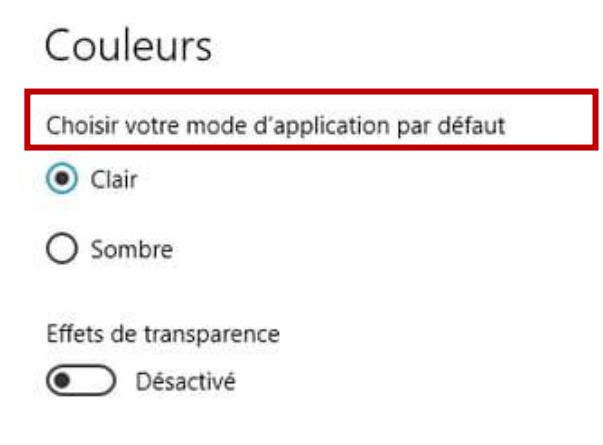

يقوم خيار تأثيرات الشفافية Effets de transparence، عند تفعيله، بتغيير لون قائمة "ابدأ" وشريط المهام قليلاً، اعتمادًا على العنصر ً ً ًالذي يغطيهما. بإلغاء تحديد هذا الخيار، سيظل اللون ثابتًا وقد يكون جهاز الحاسوب أسرع قليلاً لأن خاصية الشفافية متطلبة من ناحية ً املعالج والذاكرة املركزية.

بغض النظر عن االختيار األولي للون )فاتح، داكن، أو مخصص(، يسمح 10 Windows بتحديد **لون تمييز accentuation'd Couleur une** . **ً**إذا كان الم*س*تخدم يفضل السماح لـ Windows بتعيين أفضل ظل <mark>nuance،</mark> فيجب تحديد خانة الاختيار <sup>الكا</sup>اختيار لون تمييز تلقائيًا بناءً **ً** االعتبار في تأخذ والتي ،**choisir automatiquement une Couleur d'accentuation en fonction de mon arrière-plan خلفيتي على** الدرجة السائدة لصورة الخلفية وتتغير تلقائيا.

### Couleurs

Choisir la couleur d'accentuation

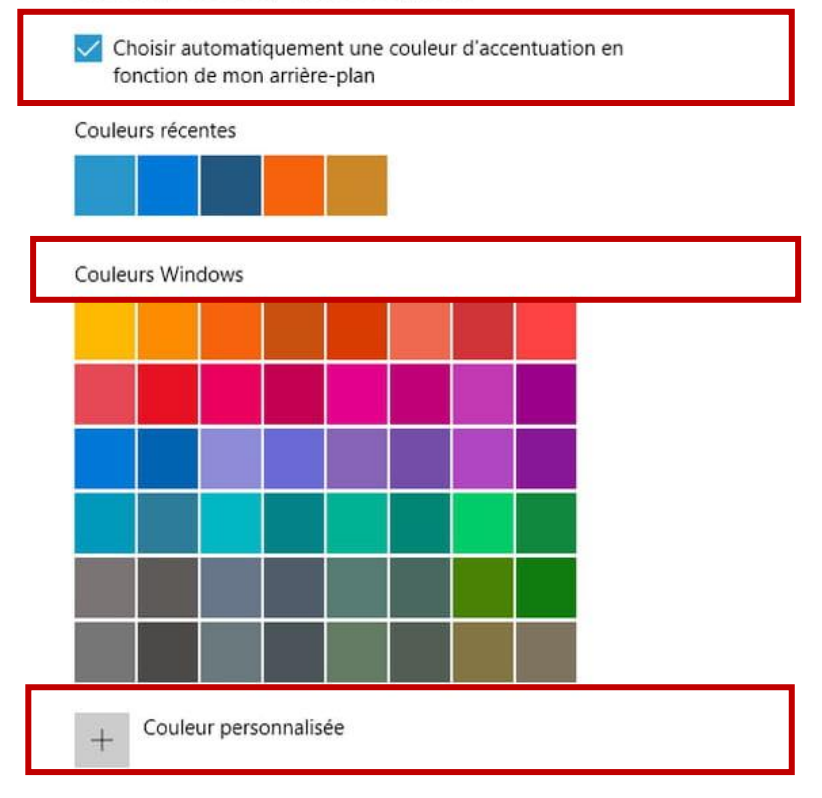

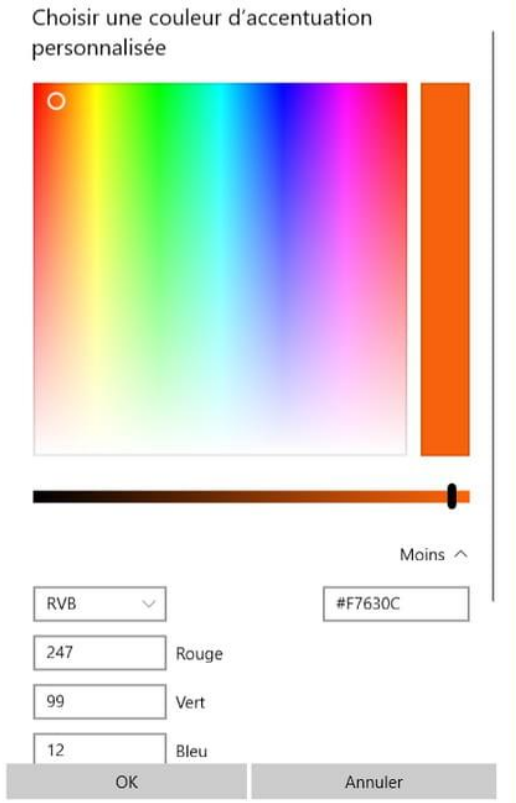

بخالف هذا الخيار، عند النقر فوق أحد **ألوان ويندوزWindows Couleurs**املعروضة يتم تحديد اللون املفضل.كما هو موضح في الصورة أعاله. أما في حالة عدم توفر اللون املطلوبيمكن النقر على **لون مخصص personnalisée Couleur** يتم تحديد لون الظل بدقة أكبر، فتظهر نافذة بمساحة اختيارية واسعة.

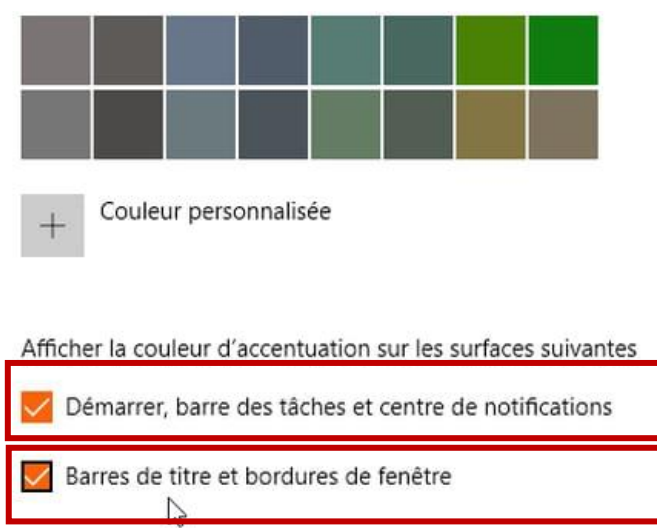

أخيرًا، يجب تحديد العناصر التي سيطبق عليها لون التمييز المختار من طرف المستخدم (الوضع الفاتح لا يسمح بالوصول إلى هذه الميزة). ً

من خالل تحديد مربع **notifications de centre et tâches des barre la** ,**Démarrer** يتغير لون **قائمة ابدأ وشريط املهام و عمود**  الاشعارات (اللوحة عمودية على يمين الشاشة) الى اللون البرتقالي كما في المثال أدناه.

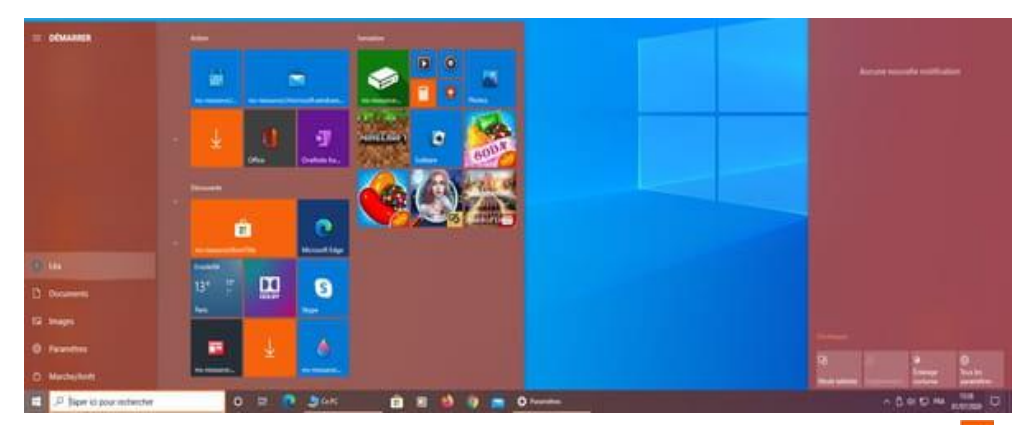

من خالل تحديد مربع **أشرطة العنوان وحدود النافذة fenêtre de bordures et titre de Barres**، سيتم تطبيق لون التمييز على هذه العناصر (البرتقالي، في مثالنا) وتظهر النوافذ كما في الصورة أسفله.

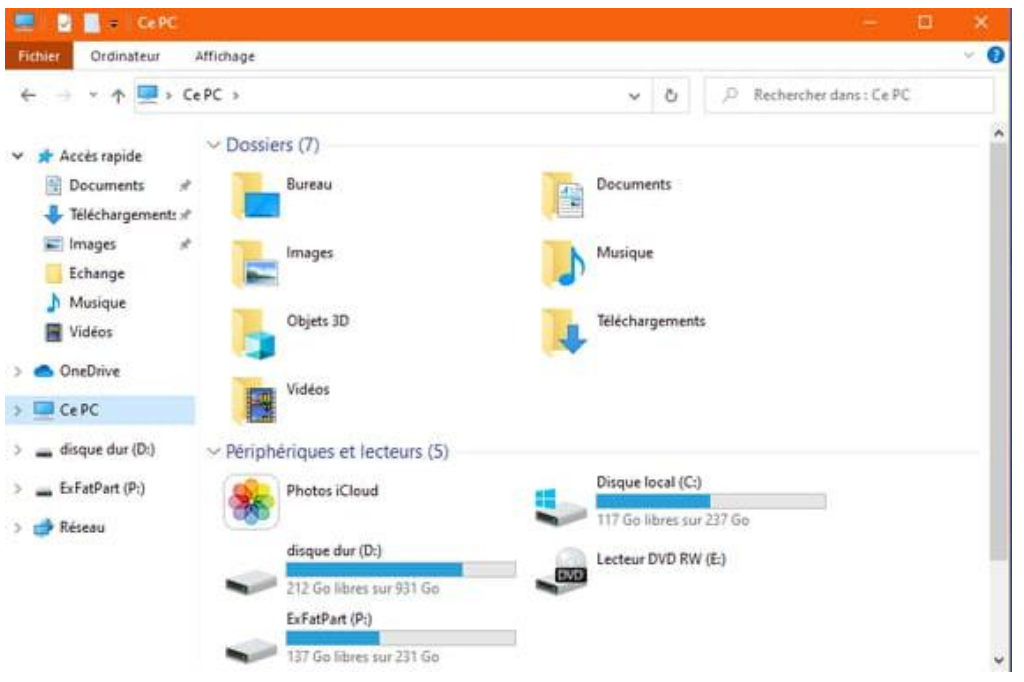

#### **.2 اللغة**

### **أ . تغيير اللغة**

#### ▪ **الطريقة 1**

لتغيير اللغة بسهولة يمكن االعتماد على أزرار لوحة املفاتيح **ALT+SHIFT** ونضغط عليها في نف س الوقت فيتم تغيير ها اعتمادا على ما هو مثبت سابقا على الحاسوب.

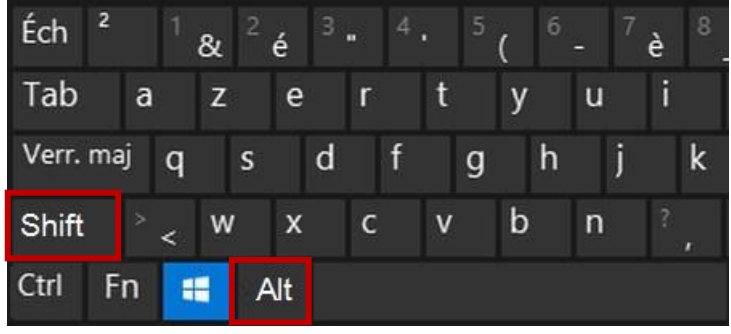

#### ▪ **الطريقة 2**

يمكن أيضا تغيير اللغة بالضغط بالزر الأيسر للفأرة على <mark>'<sup>FRA</sup> أسفل شريط المهام (منطقة الاعلام) فتظهر قائمة باللغات المثبتة وتختار اللغة</mark> املطلوبة.

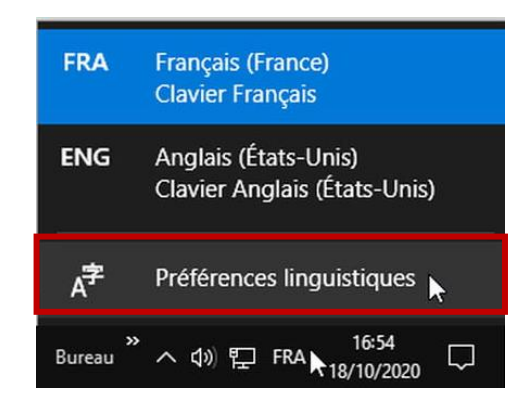

#### **ب . إضافةلغة**

▪ **الطريقة 1** 

 $\Box$ 

 $\times$ 

من أجل إضافة لغة مفضلة مثل العربية وكما في الصورة أعاله نالحظ عدم توفرها مع اللغات املثبتة، يجب النقر بالزر األيسر للفأرة على فتظهر القائمة، ثم **اللغات املفضلة linguistiques Préférences**. فتظ هر النافذة التالية ف ننقر على **إضافة لغة une Ajouter .langue**

Paramètres

Région et langue స్త్రీ Accueil  $\varphi$ Pays ou région Rechercher un paramètre Windows et les applications peuvent utiliser votre pays ou votre région pour afficher du contenu local. Heure et langue France  $\ddot{\phantom{1}}$ 勗 Date et heure Région et langue Langues Ю, Voix Vous pouvez écrire dans toute langue que vous ajoutez à la liste. Windows, les applications et les sites web s'afficheront dans la première langue prise en charge de la liste. Ajouter une langue  $^{+}$ Français (France) ͡≩ Langue d'affichage de Windows

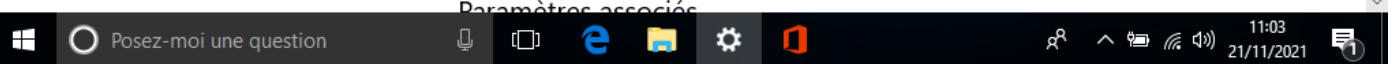

فتفتح نافذة فيها مجموعة من اللغات، يتم اصطفاء **العربية Arabe**.

#### Ajouter une langue

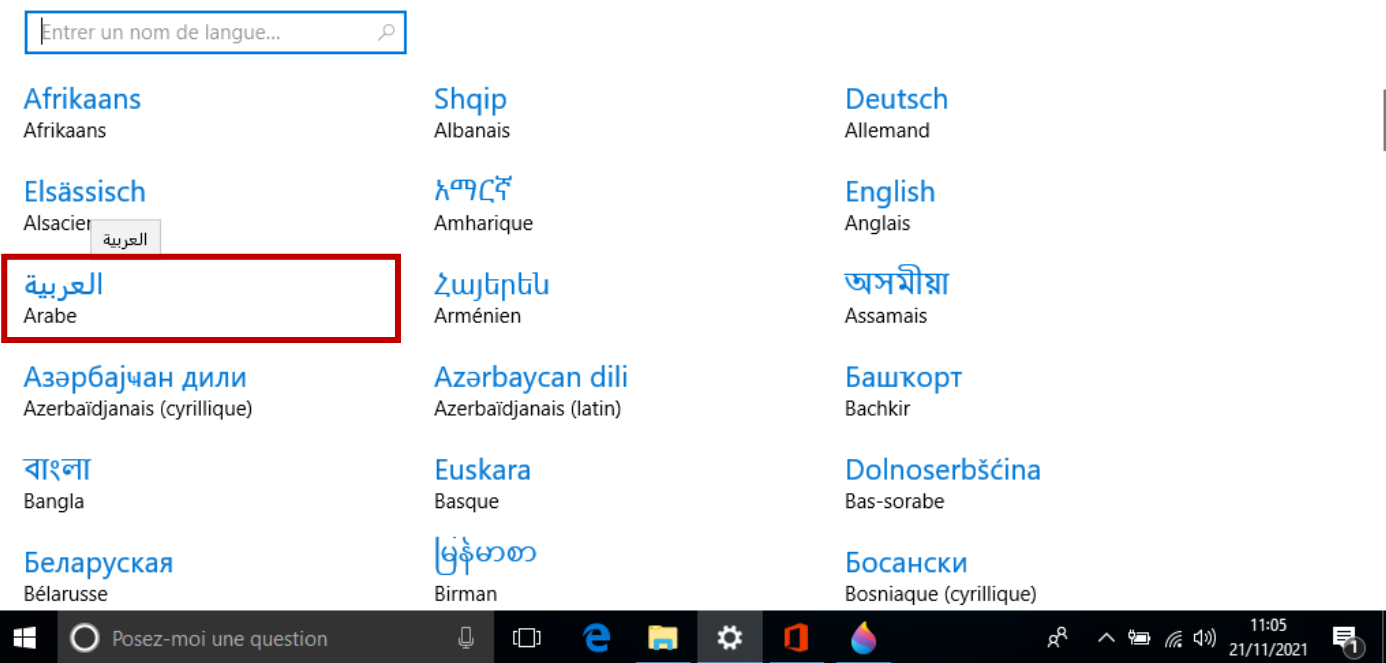

بعد اختيار اللغة العربية، تظهر قائمةالبدائل املتوفرة، يتم النقر فوق أحد االقتراحات، مثال **العربية)الجز ائر( (Algérie(Arabe.** 

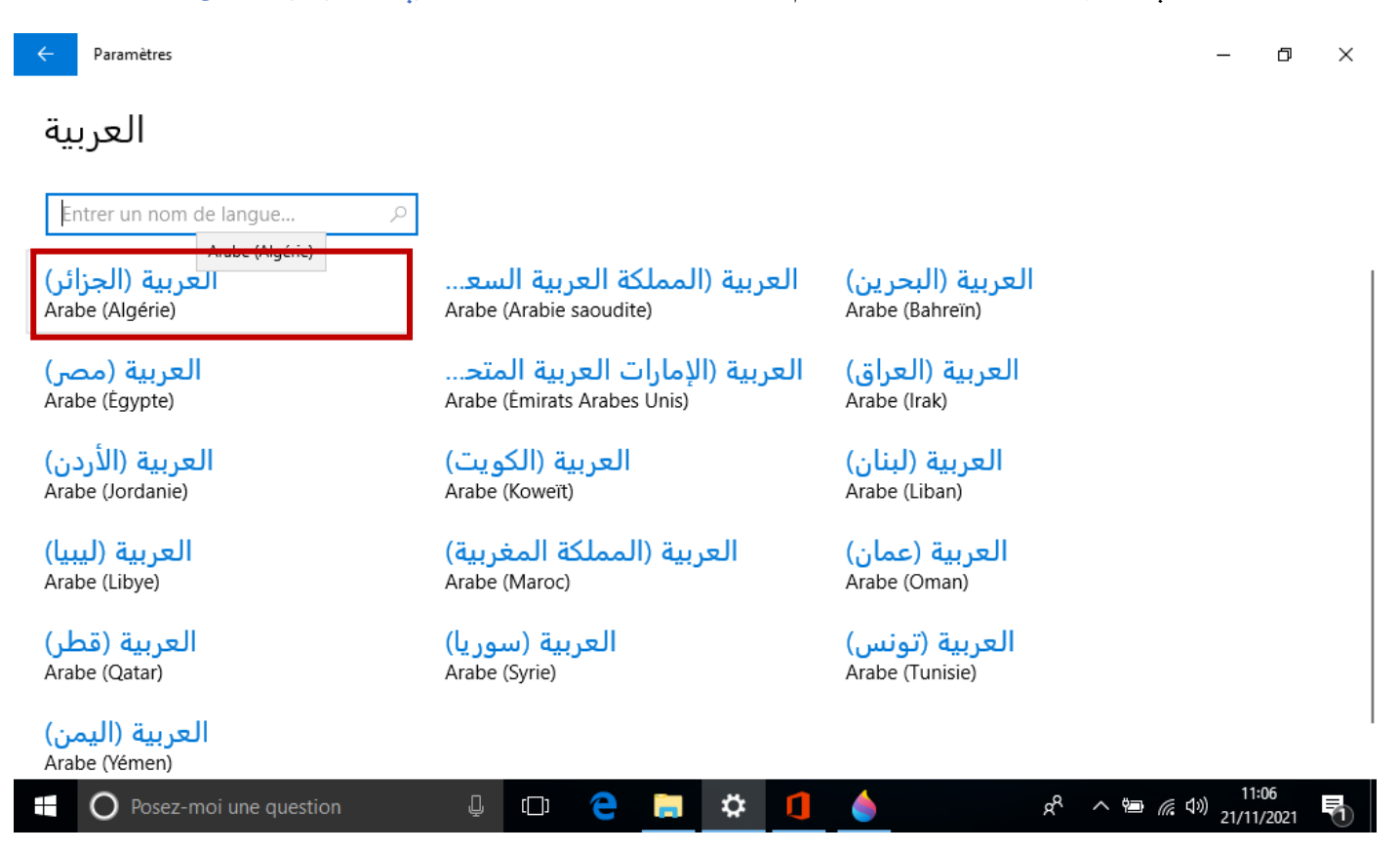

وهكذا تمت إضافة اللغة العربية. عند تثبيت أي لغة، يتم إضافة جميع العناصر الضرورية لها، ولا سيما الخطوط المرتبطة بها.

#### Paramètres

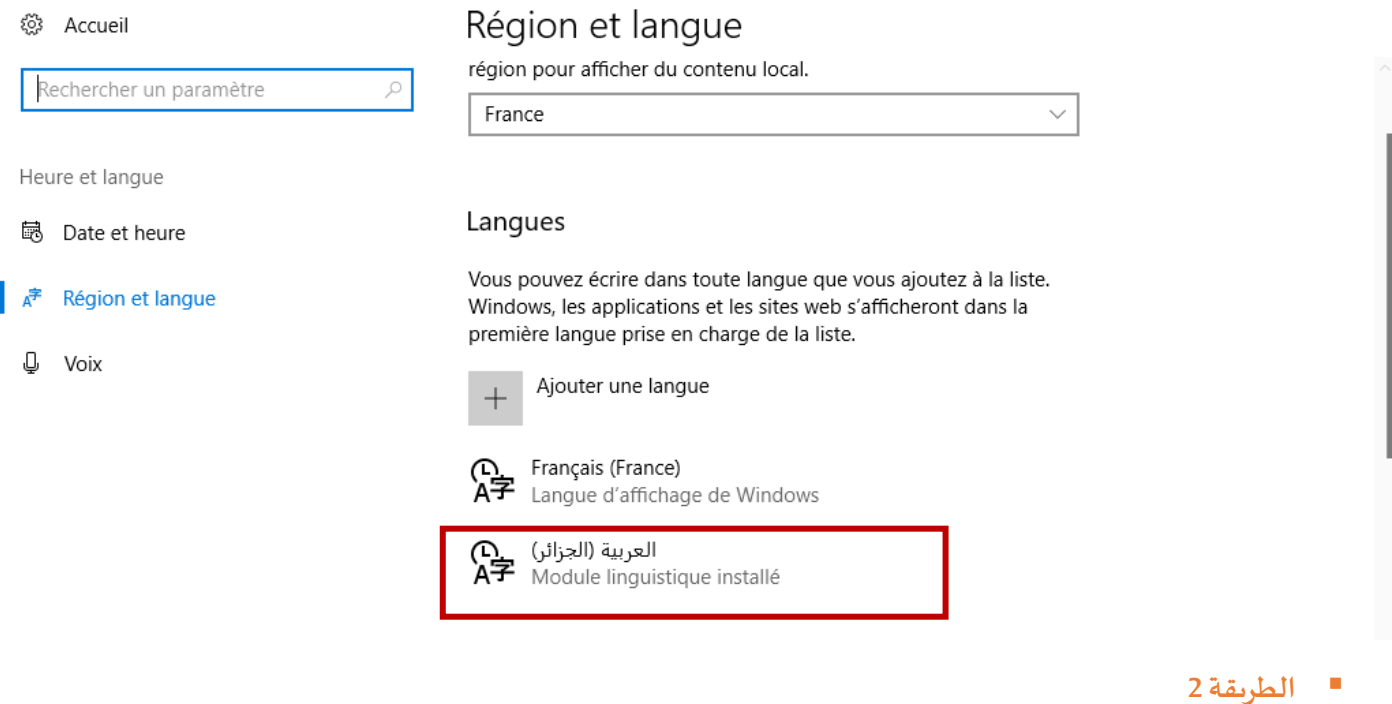

من قائمة اعدادات Windows يتم اختيار الوقت واللغة Heure et langue، واتباع نفس الخطوات السابقة.

## **.3 الوقتوالتاريخ**

يظهر الوقت والتاريخ على أسفل شريط المهام، عند النقر عليه بالزر الأيسر للفأرة تظهر الرزنامة، يمكن الانتقال بها الى الأشهر أو السنوات السابقة والتالية.

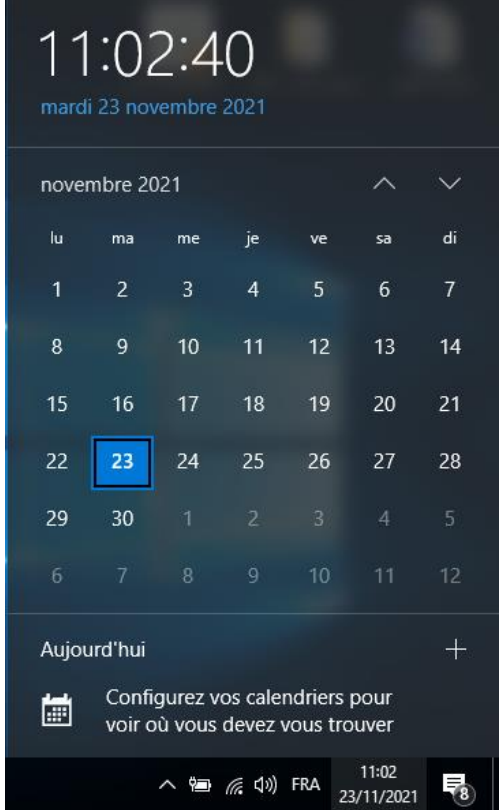

عادةً، تقوم أجهزة الكمبيوتر التي تعمل بنظام Windows 10 المتصلة بالإنترنت تلقائيًا بتعيين التاريخ والوقت في المنطقة الزمنية التي توجد ً ً<br>; فيها. لكن في بعض الأحيان تكون الأجهزة غير متصلة بالإنترنت. ولهذا يمكن تغيير تاريخ النظام والوقت المحدد بالإضافة إلى المنطقة الزمنية، باالعتماد على احدى الطرق التالية

▪ **الطريقة 1** 

من قائمة **اال عدادات Windows Paramètres** يتم اال نتقال إلى **الوقت واللغةLangue et Heure** . ثم على يسار الشاشة يتم اختيار **الوقت .Date et heure والتاريخ**

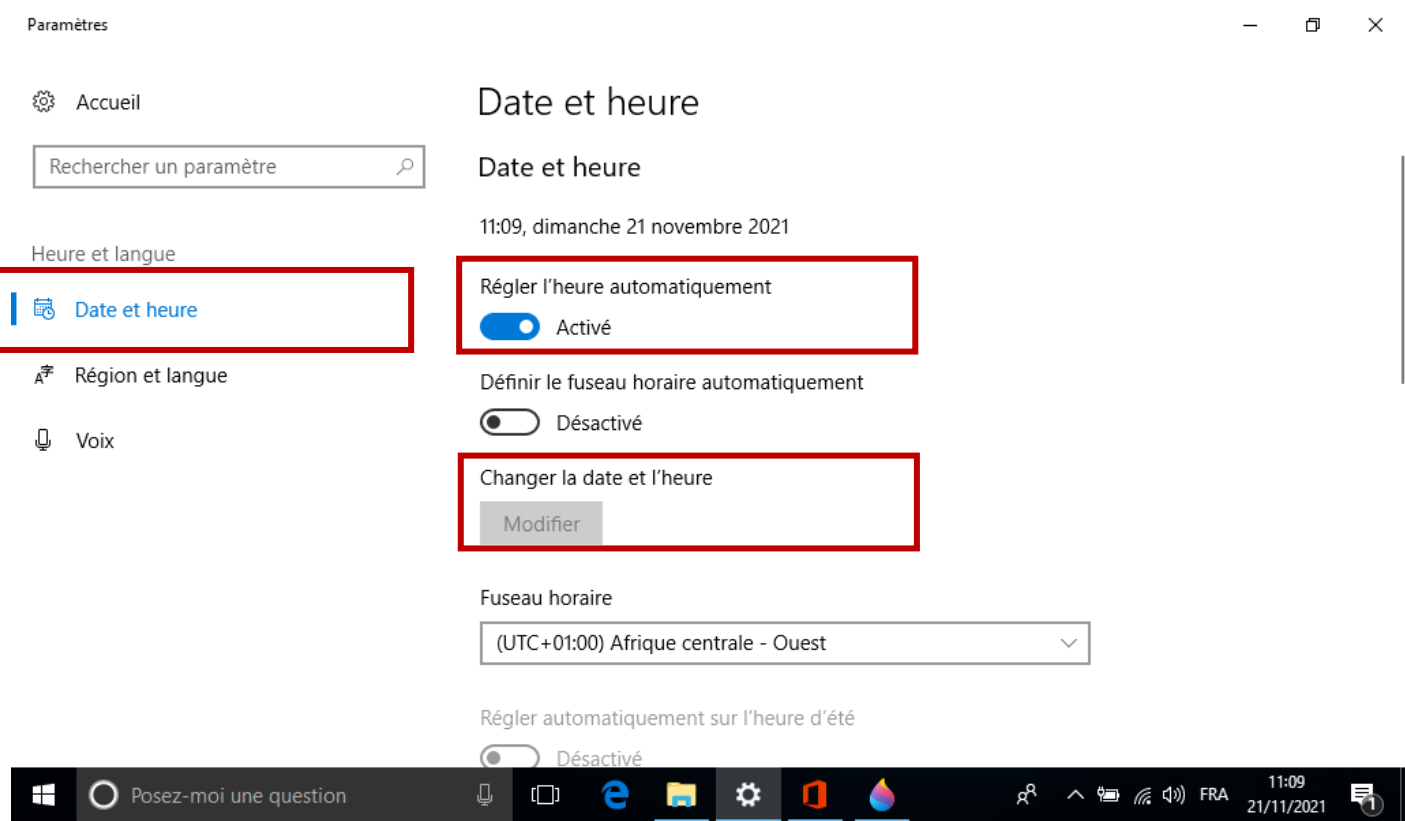

**ً**كما نلا*ح*ظ في شاشة الإعدادات خاصية الضبط التلقائي مفعلة Activé ولهدا لا يمكن تغيير الوقت أو التاريخ، لذلك يجب أولاً إلغاء .نشطا **Modifier** زر**التغيير** يصبح وبعدها. **Désactivez le réglage de la date et de l'heure automatiqueالتفعيل**

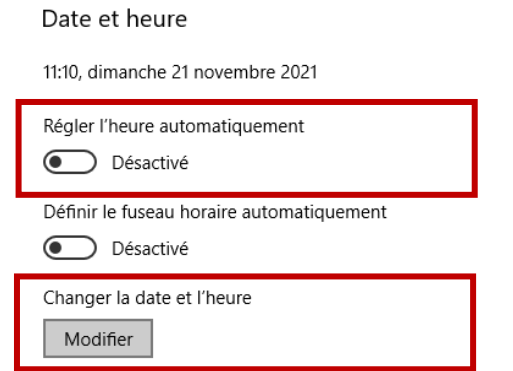

بعد النقر على زر**Modifier** تظهر النافذة التالية، يتم اختيارالتاريخ والوقتاملرادوالنقر على**تغيرModifie .** 

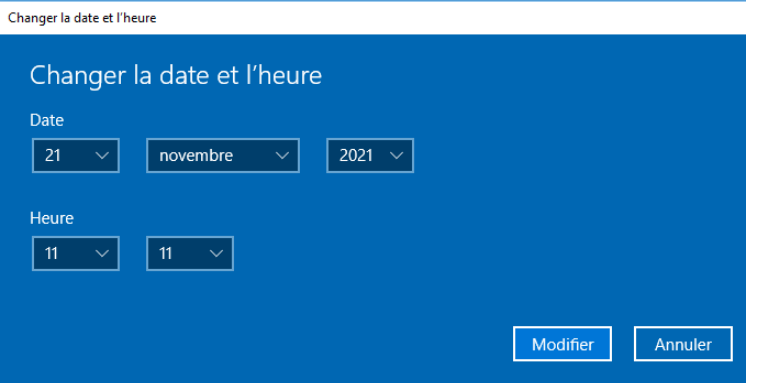

 لتغيير املنطقة الزمنية، يجب اتباع بنفس الخطوات تقريبا لذلك يجب **إلغاء تفعيل املنطقة الزمنية horaire fuseau Désactivéle.** وبعدها يصبح بالإمكان تحديد المنطقة الزمنية عن طريق القائمة المنسدلة.

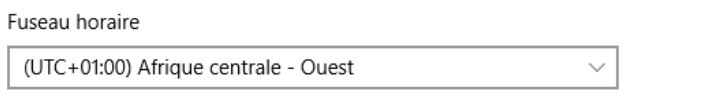

▪ .**الطريقة 2** 

النقر بزر الفأرة الأيمن على الوقت والتاريخ من شريط المهام

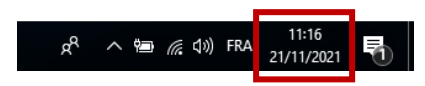

فتظهر القائمة التالية، يتم الضغط على **ضبط التاريخ/الوقت heure'l/date la Ajuster**، ثم اتباع نفس الخطوات السابقة.

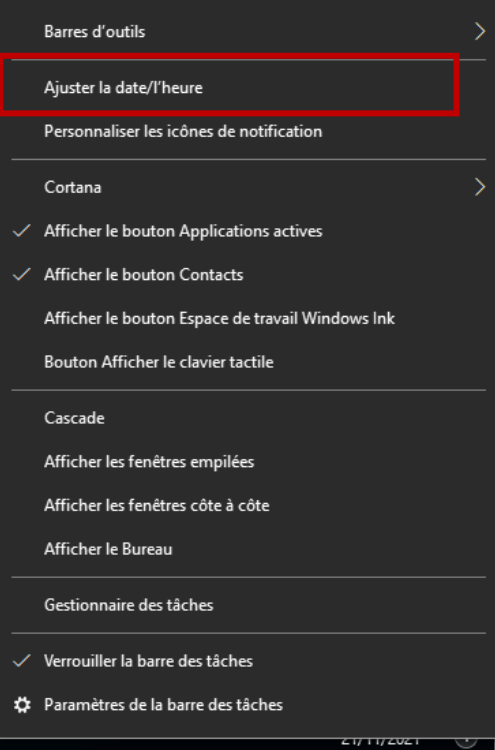